# The Navigating Guide

The Navigation Guide attempts to enable the User to understand the overall design and objectives of the Atlas and also the analysis it provides. Further, it, it provides guidance on navigation between different screens of the Atlas. Broadly, the following have been explained:

- The Menu Tabs and Icons used in the screens
- How to navigate from the national to state, district and block levels
- The content and analysis of the different screens
- How to navigate between screens
- How to extract data
- Elements of the conceptual framework such as the analysis framework used, the parameters and indicators used in the Atlas.

### Menu Bars, Tabs and Icons

- Every screen has a Menu Bar and each Tab on the Menu Bar allows the User to reach the desired geography, indicator, and also navigate to different levels of administrative boundaries of the Atlas
- The different Tabs and Icons used in the Atlas are explained in the table below:

| cons | Function                                                     |
|------|--------------------------------------------------------------|
| ÷    | Provides the option of zooming in (+) and zooming<br>out (-) |
| E    | Zoom to Full Extent/Back to Original Screen                  |
| -    | Full screen view                                             |

| Tabs          | Function                                                                       |
|---------------|--------------------------------------------------------------------------------|
| Legend        | Provides the colour codes used for quartile<br>Ranking and the quartile ranges |
| Search        | Enables the User to select the indicator                                       |
| Geo Search    | Enables the User to select the geography – state, district, block              |
| Download Data | Enables related data to be downloaded in Excel Format                          |

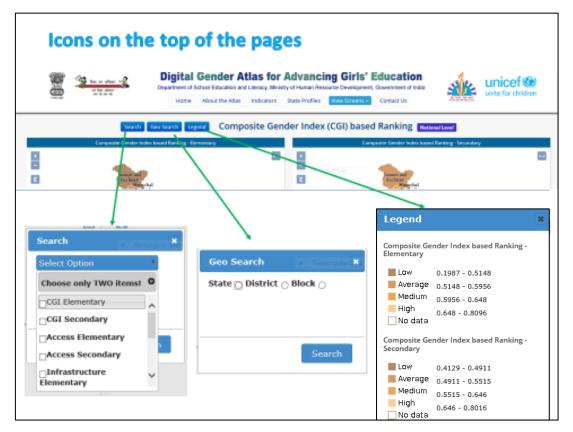

# Some other Icons

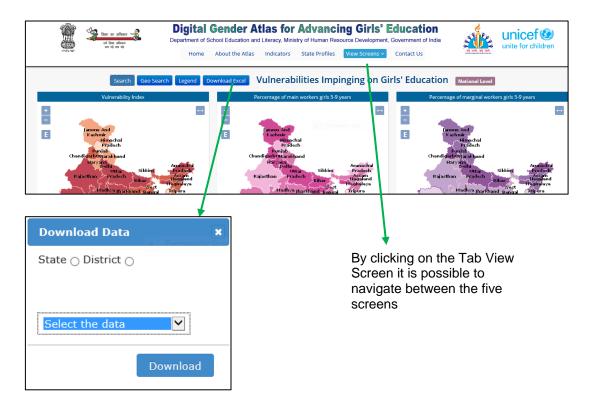

## Home Page

This is the opening screen of the Atlas. The Logos of the concerned programme/ organizations are given at the top and bottom of the Menu Box and at the bottom of the screen on the left: By clicking on any of the logos the User will be linked to the website of the concerned programme/organisation.

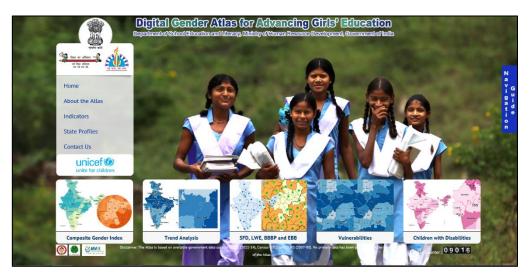

The vertically placed Menu Tabs placed on the left of the screen are:

- **Home:** This tab when clicked brings the user back to the opening screen.
- About the Atlas: This tab provides access to the objectives of the Atlas, methodology and design.
- Indicators: This tab provides the list of gender related indicators and indicators for children with disabilities extracted from existing databases<sup>1</sup> that have been used in developing the Atlas. A link to the formulae used in analysis is also provided
- **State Profiles:** This is a drop down list of the States and Union Territories (UT) from which the User can make a selection and the profile of the selected State/UT will appear.
- Contact Us: This Tab provides access to SSA and RMSA contact details.
- **Navigation Guide :** On the right of the screen there is a vertical Tab, Navigation Guide, which will enable the User refer to the User Manual
- Logos: Logos on the Home page (Sarva Shiksha Abhiyan, Rashtriya Madhyamik Shiksha Abhiyan, UNICEF, Beti Bachao Beti Padhao, ERU, MMIS Tech) when clicked will lead to the website of the related programmes/organisations.

<sup>&</sup>lt;sup>1</sup> The District information System for Education (DISE), The Unified District Information System for Education (UDISE), Census 2011 and District Level Household and Facility Survey( DLHS) 2007-08

## **Navigating to Different Sections of the Atlas**

At the bottom end of the screen there are five Tabs: (i) Composite Gender Index – CGI (ii) Trend Analysis (iii) Special Focus Districts (SFD), Left Wing Extremist affected districts (LWE), Beti Bachao Beti Padhao districts that have low sex ratio (BBBP) and Educationally Backward Blocks (EBB) (iv) Vulnerabilities (v) Children with Disabilities. Each Tab when clicked will provide access to related maps and data. Each Tab is briefly described below:

Ranking at State, District and Block level

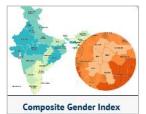

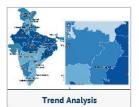

**Trend Analysis :** By clicking on this Tab the User will be able to access the indicator wise Quartile Ranking for Trend Analysis over three years. Ranks at National, State and District levels based on the quartile ranking will be possible to view over three years to understand the trend of progress as also the groups of states, districts and blocks in each quartile based on 2013-14 data.

Ranking by Composite Gender Index : This Tab when clicked will lead to a drop down menu for Composite Gender Index (CGI) based Quartile

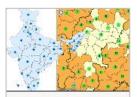

SFD, LWE, BBBP and EBB

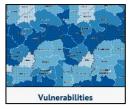

Beti Badhao Beti Padhao (BBBP) districts, Educationally Backward Blocks (EBB).<sup>2</sup>

**SFD**, **LWE**, **BBBP** and **EBB**: This Tab provides the Spatial Distribution of Special Focus Districts (SFD), Left Wing Extremist (LWE) affected districts,

**Vulnerabilities:** This Tab when clicked will provide access to vulnerabilities impinging on Girls' Education. A composite index has been developed using three indicators (i) rural female literacy rate (ii) percentage girls/boys married below the legal age of marriage (iii) working children up to the district level.

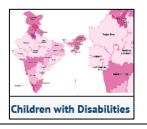

**Children with Disabilities :** By clicking this Tab the User can view the status of individual indicators related to children with disabilities by level of education and administrative level up to the district.

<sup>&</sup>lt;sup>2</sup> In order to focus interventions to enhance participation and educational outcomes in low performing districts, various criteria are used to identify such districts. (i) Special Focus Districts (SFD) have been identified by the Department of School Education and Literacy based on high concentration of vulnerable population, viz., districts with >25% SC, ST and >20% Muslim populations. In addition, there are 121 districts identified as the PMO's Minority districts. (ii) In addition, the Ministry of Home Affairs has identified 88 districts that are affected by left wing extremist (LWE) activity. The Ministry of Women and Child Development has listed 100 districts under the Beti Bachao Beti Padhao campaign that have sex ratio lower than the national average of 943 females to every 1,000 males. (iv) the Department of School Education and Literacy has identified 3,480 blocks as Educationally Backward Blocks (EBBs) where the rural female literacy is below the national average and the gender gap is higher than the national average.

For the explanation/description of the five screens, the User may place the cursor on the following in the opening screen of the five sections

- 1. Composite Gender Index
- 2. Trend Analysis
- 3. SFD, LWE, BBBP, EBB
- 4. Vulnerabilities
- 5. Children with disabilities

Each of the above mentioned sections/screens are explained below.

### Screen 1 : Composite Gender Index based Quartile Ranking

This screen presents the Composite Gender Index based Quartile Ranking at different administrative levels that has been derived from the composite index of gender related indicators grouped under the Education Development Index (EDI) categories of Access, Infrastructure, Teachers and Outcome Indicators. The composite Gender index is based on 25 indicators that pertain to primary, upper primary and secondary levels of education.

The composite gender index based on the four categories used in the Education Development Index has been visualized on maps at state, district and block levels. The list of indicators by category and level of education can be viewed by clicking the Indicator Tab on the Home Page.

An underlying visualisation in all screens is the SFD, LWE, BBBP and EBB status of a given geographical location.

### Screen 2 : Trend Analysis

This screen visualises the performance trends over three years for individual indicators i.e. 2011-12, 2012-13 and 2013-14. The performance status of 25 individual indicators can be visualised at state, district and block levels. A link to related data tables (both raw DISE data as well as computed percentile data at State, district and block levels) is provided.

A noteworthy feature of this screen is that 3 year data is visualized in 3 maps alongside each other. Consequently, when the User navigates to the geography (say state level) for a given indicator, the status of the indicator across the three years will appear on the screen simultaneously on this comparative screen.

Click to access the ranks of

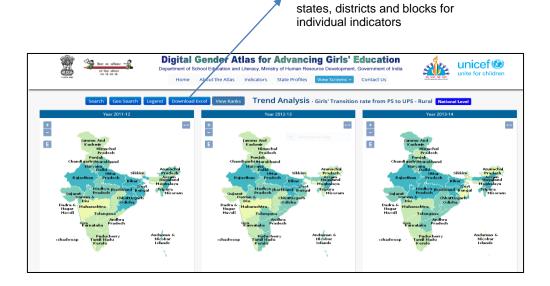

Using the quartile ranking, tables have been provided with ranks by quartile at the National, State and district level.

Levels and ranks that can be viewed

**National** 

• State wise quartile ranking 2011-2014

State level

- District wise quartile ranking 2011-14
- District wise quartile ranking 2013-14 and vulnerability status
- State level quartile rank of select gender vulnerability indicators

District level

- Block wise quartile ranking 2011-14
- Block wise quartile ranking 2013-14 and EBB status
- District level quartile rank of gender vulnerability indicators

When the viewer using the zoom button zooms down to the geographical level (say state or district) to view a particular indicator, and then clicks on the View Ranks Tab on the Trend Analysis screen the ranks for that particular geographical level and indicator can be viewed. . One part of the table on each page gives the rank for each of the three years (2011-12, 2012-13, 2013-14) to get the picture of the progress of that particular indicator over three years. Belowthis another table based on the data of 2013-14 classifies the states, districts and blocks (as the case may be, depending on the selection made by an user) into the four quartiles to provide a picture of the geographies that require attention. In this table the corresponding situation pertaining to other vulnerabilities such as SFD, LWE, BBBP, EBB, rural female literacy rate, prevalence of child labour (by age) and proportion of girls married before the legal age of marriage has also been made available. In this way, the decision maker is able to get a more comprehensive picture of the situation for specific geographies.

For Screens 1 and 2 it is possible to navigate to the block level and related data on the four categories of access, infrastructure, teachers and outcomes as well as the individual indicators under each category can be viewed and downloaded. This is seen as a critical input for planning, implementation and monitoring.

### Screen 3 : Spatial Distribution of SFDs, LWE, BBBP districts and EBBs

The third screen provides visualization of vulnerable geographies identified as Special Focus Districts (SFDs), Left Wing Extremist affected districts (LWE) Beti Bachao Beti Padhao programme districts (BBBP) thatave low sex ratio and Educationally Backward Blocks (EBB).

This screen visualises three maps for the same geography (that may be selected using the zoom function) for Special Focus District (SFD), LWE affected districts, low child sex ratio (CSR) districts identified under the BBBP programme. On the opening screen which displays the National maps, the numbers on the maps depict state wise distribution of SFDs, LWE and BBBP districts. By clicking on the number on any state the name of the state along with the concerned districts will appear on the screen in a box. As the User zooms to the lower administrative levels, the EBBs can be viewed. At the block level, the User gets a clear picture of the possible multiple vulnerabilities that overlap for given blocks. For example, there may be blocks that have all the four vulnerabilities, while some may have three, two or one of them and some may not have any. For planning and prioritising, the vulnerability status of blocks need to be read alongside the performance on various indicators for those blocks to develop specific, targeted interventions and appropriate monitoring strategies. A link to data tables on national vulnerability profile and state wise distribution of SFD, LWE and BBBP districts has been provided.

### Screen 4 : Vulnerabilities Impinging on Girls' Education

The fourth screen provides a vulnerability index based visualization of vulnerabilities impinging on girls' education. This screen visualizes the vulnerability status of an area based on a composite index of three broad indicators (i) rural female literacy (ii) age at marriage and (iii) working children. Separate visualisations are given for working children for the following sub-indicators: disaggregation by gender and age for the 5-9 years, 10-14 years and 15-19 years age groups. Gender disaggregated visualization of data for marriage below the legal age have been made available. These maps are available up to the district level. Link to data tables is provided.

#### **Screen 5: Children with Disabilities**

This screen visualizes the performance status of a single parameter related to children with disabilities, particularly girls, based on quartile ranking across 3 years i.e. 2011-12, 2012-13 and 2013-14. The performance status of an individual parameter can be visualized at state and district level. A link to related data tables is provided. A significant feature of this comparative screen is that when the User navigates to the geography (say state) for a given parameter, the status across the three years will appear on the screen.

Indicators used for Children with Disabilities are given under the Menu Tab Indicators on the Home Page.

#### Navigating from National to State to District Level for an Indicator

Any screen in the Atlas opens at the National level that reflects the quartile ranking of the States. The map below will explain this for the indicator *Composite Gender Index Infrastructure Category for Elementary and Secondary* for the year 2013-14. The comparative status at both levels of education is seen from the maps for the different states and Union Territories.

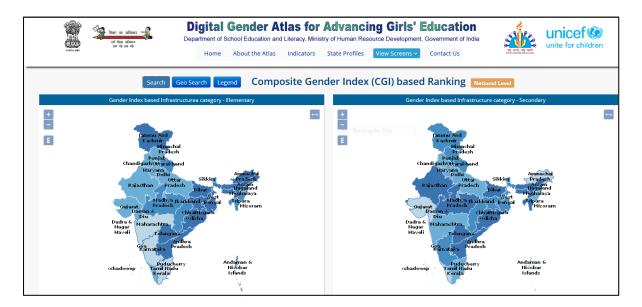

From the same screen it is possible to view the status at district level for any state by clicking on the Geo Search Tab which allows selection of the state as is seen in the map below where the state of Jammu and Kashmir has been selected.

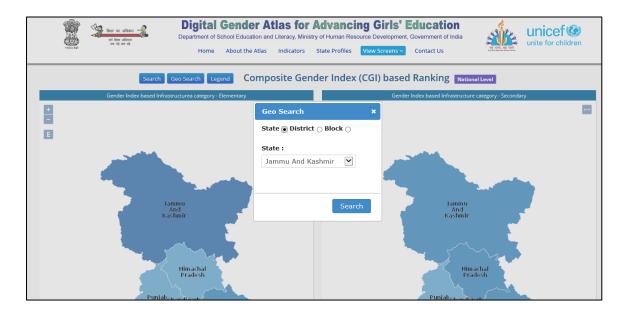

Likewise it is possible to go into the districts of a State and from there to the blocks. In the map below the Composite Gender Index for the category Infrastructure has been selected for Dumri block in Gumla district of Jharkhand state. As per the legend, Dumri block is ranked low and also happens to be an EBB. A clear indication for the administration to identify the problems related to school infrastructure. This can be done through examining the individual indicators under the Category Infrastructure available in the Trend Analysis Screen.

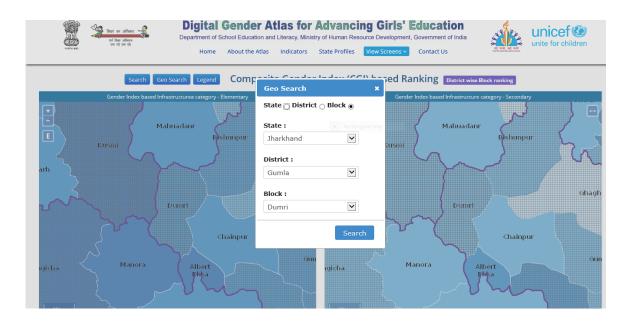